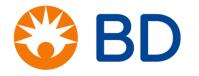

## BD Customer Care Portal User Guide

Click to Continue >

#### BD Customer Care Portal: Making it easier to do business with BD in 2021

## Support When & Where You Need It

24/7 self-service for order, pricing and product inquiry

AI-enabled Chat Order Status

#### **A Simplified Experience**

One online destination for all product and order information

Download and view invoices and packing lists

#### More Insights

Up-to-date order status information: quantities, shipping and tracking (when and by which carrier)

Proactive recall notifications, in real time

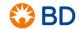

#### BD Customer Care Portal User Guide

Welcome to the User Guide!

As part of our first launch, this guide will help you navigate the Order Status capability.

Click any of the menu items to learn how to use the portal features.

- 1. Overview: Order Status Capability
- 2. Tips for Getting Started
- 3. Order Status Dashboard
- 4. Reviewing Orders
- 5. Order Details Screen Overview
- 6. Getting to know the Order Screen Icons
- 7. Quick Search
- 8. Order Search Features
- 9. My Downloads
- 10. Mobile Version
- 11. Mobile Quick Search
- 12. Left Panel Navigation
- 13. For Customers who have been using COSI
- 14. Where do I go for help?

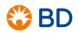

Welcome to the BD Customer Care Portal, your self-service online tool to help you: quickly look up any of your current or past orders, download order information and stay updated with order delivery status, all within a few clicks!

Key features include:

- Order status dashboard to quickly check on your orders
- View shipments packing slips and invoices with download and print features
- Notifications when downloads are ready
- Mobile Application that keeps you updated while on the go

If you have questions or are experiencing technical issues, please contact BD Customer Care at <u>CSCanada.Inquiry@bd.com</u>

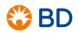

What you need to get started:

- To access the BD Customer Care Portal, please use an internet browser such as Chrome or Edge -- BD customer portals are not compatible with Internet Explorer
- You will receive an invitation email from BD that contains a link to the Order Status capability
- Open the link and log in using the provided ID and password
- For any questions, please reach out to your BD account contact
- You should be good to get started!

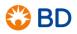

#### **Order Status Dashboard**

| 🏶 B( | D Order Status                                  |                                  |                              |                       |         |                               | I≈ English ∨ Smith 🙆 ^                                                                                                    |
|------|-------------------------------------------------|----------------------------------|------------------------------|-----------------------|---------|-------------------------------|----------------------------------------------------------------------------------------------------|
|      | Dashboard                                       |                                  |                              |                       |         |                               | The dashboard provides a one-<br>stop view into all your orders.                                                                                                    |
|      | My Orders Last 7 Days Last 30 Days Last 90 Days |                                  | • Open<br>• Since Last Month |                       | 30      | • Completed<br>2) The<br>prov | <ol> <li>Notifications lets you know<br/>when downloads or<br/>information is available in the<br/>My Downloads section</li> <li>The My Orders section<br/>provides three "tiles" to view<br/>your Orders: All, Open and<br/>Completed. Click each tile to</li> </ol> |
|      | BD Order No<br>Inquire                          | PO Number / DropShip PO Number 🕶 |                              | Order Creation Date - | Ship-To | Sold To Num                   | display those orders                                                                                                    |
|      | Inquire                                         |                                  |                              | 01/13/2021            |         |                               | Open                                                                                                    |

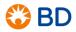

#### **Reviewing Orders**

|   | BD Order No. 🗸            | PO Number / DropShip PO Number 🗸 | Order Creation Date 🗸 | Ship-To | Sold To Number 🗸 | Status 🕶 |
|---|---------------------------|----------------------------------|-----------------------|---------|------------------|----------|
| U | 500539.<br><b>Inquire</b> |                                  | 12/17/2020            |         | 100              | Open     |
| 2 | 500539<br><b>Inquire</b>  |                                  | 12/17/2020            |         | 100              | Open     |
|   | 500539<br><b>Inquire</b>  |                                  | 12/17/2020            |         | 100              | Open     |
|   | 500539<br><b>Inquire</b>  |                                  | 12/17/2020            |         | 10010            | Open     |

Key order information is displayed for each of your orders in the system. You can review more specifics in the following ways:

- 1) Click the **Order Number** to view more details about that order
- 2) Click **Inquire** to send an inquiry to BD regarding the order

### Order Details Screen Overview

8

| 🏶 BD Order Status                                         |                                                                 |                                        | 🍽 English                                                                                                    | ~                                    | Smith          | 2    |
|-----------------------------------------------------------|-----------------------------------------------------------------|----------------------------------------|----------------------------------------------------------------------------------------------------|--------------------------------------|----------------|------|
| ←Back<br>Order Details:                                   |                                                                 |                                        |                                                                                                    | Downloc                              | ad CSV 🛓 Inqui | re   |
| BD Order No.:<br>Customer PO Number:                      | 2                                                               | Sold-To:                               | The Order Details screen offers the information you need to review, track and download order information:                   |                                      |                |      |
| DropShip PO No.:<br>Order Creation Date:<br>Order Status: | 12/17/2020<br>Open                                              | Ship-To:                               | <ol> <li>Order Status</li> <li>Sold-To/Ship-</li> <li>Order Line Ite<br/>expand for shipp</li> <li>Order Shippin</li> </ol> | e <b>ms</b> (Click t<br>bing informa | he + icon to   |      |
| + Line BD Material Number •                               | • Customer Material Number •                                    | Description -                          | GTIN Quanti                                                                                                    | Status -                             | Packing Lists  | Invc |
| 3 + 000010                                                |                                                                 | BD A/SHLD<br>DUO ND 100<br>PEN 30GX5MM | 16 CS                                                                                                    | Open                                 | ⌀ 5            | ē    |
|                                                           | an download and view<br><b>ice</b> by clicking on each<br>rmat. |                                        |                                                                                                    |                                      |                | ٢    |

BD

#### Getting to know the Order Screen Icons

9

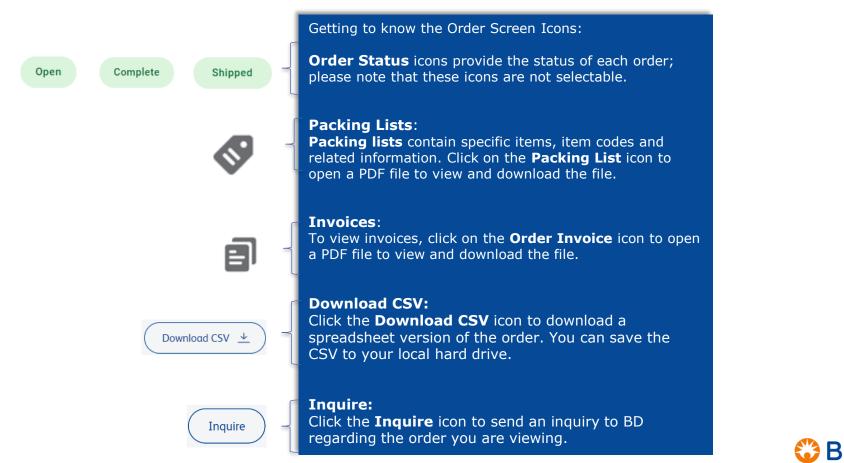

#### **Quick Search**

| 📰 🗏 🏶 BD 🛛 Order Status         | 🏴 English 🗸 Login / Register 🚇 |
|---------------------------------|--------------------------------|
|                                 |                                |
|                                 |                                |
| Quick Search                    | Login                          |
| PO Number                       | Login                          |
| Shipping Zip Code / Postal Code | Forgot Password?               |
| 2                               | Register                       |
| Search                          | Start Registration             |
|                                 |                                |

The **Quick Search** function allows non-registered users to search for order details if they have: (1) PO Number and (2) Shipping Postal Code

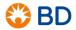

#### **Order Search Features**

| <b></b>               | 🏶 BD 🛛 Order Status                           |                               | 🍽 English                | ✓ Smith 🖲                |
|-----------------------|-----------------------------------------------|-------------------------------|--------------------------|--------------------------|
| =                     | Order Search                                  |                               | Download                 | d CSV → Saved Searches ▼ |
| $\frown$              | SEARCH BY                                     | ORDER DATE RANGE              | ORDER                    | SHIP-TO / SOLD-TOADDRESS |
|                       | PO # Enter                                    | 曲                             | STATUS                   | Select Ship-To Address   |
|                       | BD Material # 🔻 Enter                         | <b></b>                       | <ul> <li>Open</li> </ul> | Select Sold-To Address   |
| Q                     |                                               |                               |                          | Clear Search             |
| <b>△</b> <sup>●</sup> | BD Order No. 	 PO Number /<br>DropShip PO No. | Order Creation Date 👻 Ship-To | Sold To Numl             | ber 🕶 Order Status 🕶     |

Use **Order Search** to search for an order or group of orders by completing the designated fields above. Note: For any searches that are over 30 days old (high volume search), results will be delivered within 15 minutes.

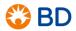

#### My Downloads

| 🏶 BD 🛛 Order St | atus                |               |                     | 🍽 English | ∽ Smith 🕒      |
|-----------------|---------------------|---------------|---------------------|-----------|----------------|
| My Downlo       | bads                |               |                     |           | Download All 👱 |
| Request ID      | Request Contract ID | Download Type | Date & Time         | Status    | Download       |
|                 |                     | CSV           | 2020-12-16 12:40:04 | Completed | <u> </u>       |
|                 |                     | CSV           | 2020-12-16 12:39:45 | Completed | <u>+</u>       |
|                 |                     | CSV           | 2020-12-16 12:39:32 | Completed | <u>+</u>       |
|                 |                     | CSV           | 2020-12-16 12:39:16 | Completed | <u>+</u>       |
|                 |                     | CSV           | 2020-12-15 12:33:26 | Completed | <u>+</u>       |
|                 |                     |               |                     |           |                |

You can use **My Downloads** to view orders and download order history by clicking on the designated icon (1)

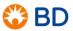

#### **Mobile Version**

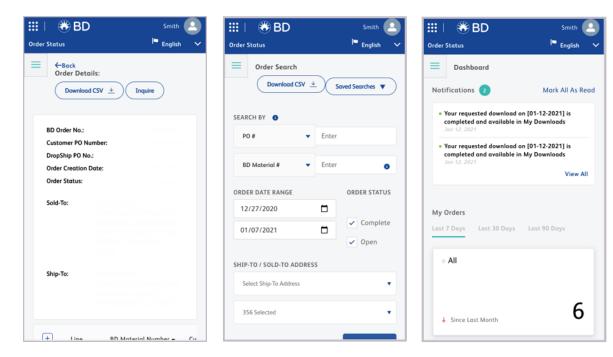

The portal can be accessed via your mobile device. All the same features such as order search, order status, and order download are available.

To access the mobile version, open a browser\* and enter in the same url and password provided to you for PC access.

\*Except Internet Explorer

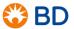

#### Mobile Quick Search

| Ę            | BDOrde        | er Status       |   |  |
|--------------|---------------|-----------------|---|--|
| Englis       | • <b>~</b>    |                 |   |  |
| Qu           | ick Sear      | ch              |   |  |
| * PO         | Number        |                 |   |  |
| * Shi        | pping Zip Cod | e / Postal Code |   |  |
|              |               | Search          |   |  |
|              |               |                 |   |  |
| Log          | gin           |                 |   |  |
| $\leftarrow$ | $\rightarrow$ | +               | 4 |  |

The **Quick Search** function is also available on the mobile version.

Enter the **PO number** and **Shipping Postal Code** information to search for the order information you desire.

Results of the **Quick Search** query include order and customer numbers, order creation date, order status, and shipping destination.

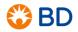

#### Left Navigation Pane

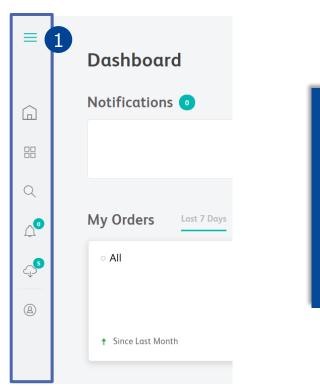

Click on (1) to expand the menu, which then appears as shown in the image to the right. The navigation menu allows you

to return to the home dashboard, or quickly access relevant parts of the portal.

Notifications also alert end-users of any updates or new downloads.

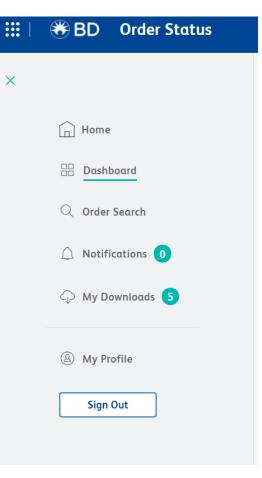

#### For customers who have been using COSI

For those customers who have been using the Customer Order Status & Inquiry (COSI) tool, below is a comparison chart of features showing what is changing and what is remaining.

| What's Changing                                                                            |                                                                                                    |  |  |  |
|--------------------------------------------------------------------------------------------|----------------------------------------------------------------------------------------------------|--|--|--|
| COSI                                                                                       | BD Customer Care Portal                                                                                                   |  |  |  |
| Historical view of order information – 12<br>hour delay                                    | Up-to-date view of orders and shipments; tracking at time of search                                                       |  |  |  |
| BD products only                                                                           | All businesses at BD, including Bard                                                                                      |  |  |  |
| CSV download requests need to be<br>completed before continuing search<br>functions        | CSV search downloads run in background, allowing you to continue using portal search                                      |  |  |  |
| Screen view order searches available for up to 18 months, but lengthy delays in displaying | Screen view order searches available only for 30-day intervals; higher volume searches generated as a CSV download report |  |  |  |
| Need to search and run reports for each visit to the site                                  | Ability to save searches for running frequent reports                                                                     |  |  |  |
| What's Staying the Same                                                                    |                                                                                                    |  |  |  |

Packing list and invoice availability; ability to email inquiries to BD Customer Care for assistance; profile management; association with multiple accounts; tracking capabilities with links to carrier websites

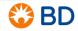

If you have questions or are experiencing technical issues, please contact BD Customer Care at: <u>CSCanada.Inquiry@bd.com</u>

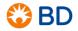

# Thank you!

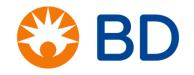

BD, the BD Logo are trademarks of Becton, Dickinson and Company. @ 2021 BD and its subsidiaries. All rights reserved.